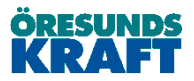

## **Användbara tips i Elsmart**

1. Du kan alltid följa statusen på dina ärende genom att titta i dina olika mappar. En mapp aktiveras/visas när du har ärende i dem.

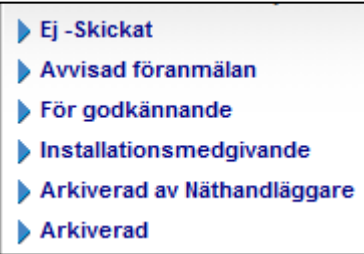

ps. Har du ärende under Installationsmedgivande måste du färdiganmäla dem så snart du är klar med ditt jobb.

2. Det finns även möjlighet att se vad som är gjort på ett ärende genom att titta i aktivitetsloggen längst ner på nätanmälan. Tryck på Visa för att ta fram uppgifterna.

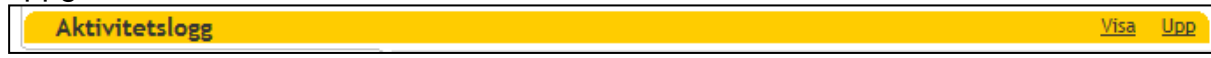

3. Behöver du prata med en Elsmarthandläggare på Öresundskraft, kolla på ditt ärende i rutan Nätbolag där står både namn och telefonnummer.

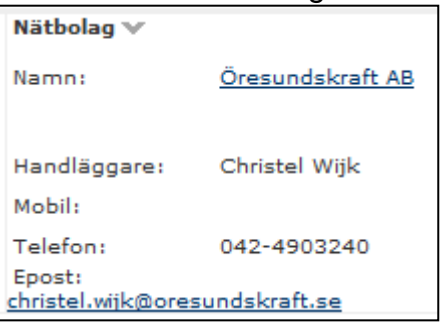

4. Tänk på att du har flera fritextfält i Elsmart där du kan fylla i extra information till handläggaren. Om du fyller i text i fältet Upplysningar under Färdiganmälan, så går den texten över till arbetsordern.

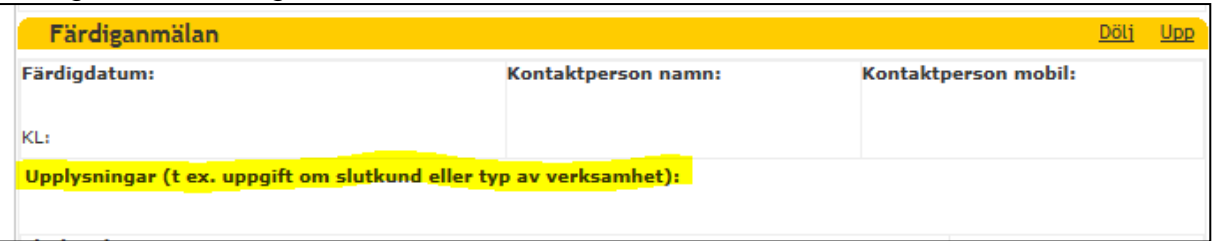

## 5. **Kopiera anmälan**

Om din anmälan inte är slutarkiverad, kan du välja att kopiera den och använda informationen till ett nytt ärende. Exempel, om du har en Tillfällig anläggning/Inkoppling så kan du kopiera ärendet och göra en Tillfällig anläggning/Borkoppling. Se fliken "Kopiera anmälan" på nätanmälan.

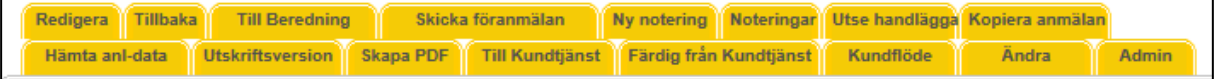

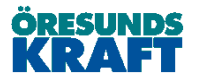

- 6. **Hämta kund- och anläggningsuppgifter till ett Elsmartärende** Se "Manual sök anläggning i Elsmart" på vår hemsida, http://www.oresundskraft.se/foeretag/produkter-tjaenster/elnaet/foerelinstallatoerer/elsmart/
- 7. **Val av Jobbtyp**

När du väljer jobbtyp, tänk på att välja "Anläggning med en mätare alt Ny anläggning med en mätare" om det avser en mätare (även om jobbet görs i ett flerbostadshus).

Om du väljer "Ny anläggning med flera mätare" måste du lägga till fler anläggningar under Anläggningsöversikten.

Anläggningsöversikt: Använd "Registrera ny anläggning"-knappen för att registrera anläggningen i anmälan Skapa ny anläggning

## 8. **Ansökan till andra nätbolag som har Elsmart**

- Logga in med befintlig administratörsinloggning (eXXX Administrator)
- Välj Admin Ny ansökan
- Välj bolag
- Tryck på Skicka-fliken

Samtliga användare följer med

## 9. **Ny i Elsmart - Skapa personligt konto**

Om du är ny i Elsmart och endast har en administratörsinloggning måste du skapa ett personligt konto, gör följande:

- Logga in med din administratörsinloggning (eXXX Administrator)
- Välj Admin Användare
- Klicka på ny användare
- Ange uppgifter för det personliga kontot - OBS! Tänk på att inte använda punkt (.) eller @ i användarnamnet. - Lämpligt användarnamn är förnamn + efternamn eftersom det kommer med på anmälan.
- Klicka på "Spara användare"

Därefter kan du logga in på det nyskapade kontot och skicka in anmälan. OBS! Det kan ta upp till 30 min innan det nya kontot är registrerat och kan användas.